# **Imperial College**<br>London

**Faculty of Engineering** 

Department of Computing

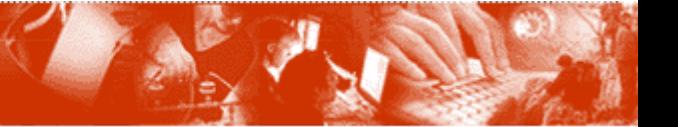

### LTSA Eclipse and SENSORIA Help Guide

### **LTSA Eclipse and SENSORIA Help Guide**

#### **© 2007 DoC Imperial College London**

All rights reserved. No parts of this work may be reproduced in any form or by any means - graphic, electronic, or mechanical, including photocopying, recording, taping, or information storage and retrieval systems - without the written permission of the publisher.

Products that are referred to in this document may be either trademarks and/or registered trademarks of the respective owners. The publisher and the author make no claim to these trademarks.

While every precaution has been taken in the preparation of this document, the publisher and the author assume no responsibility for errors or omissions, or for damages resulting from the use of information contained in this document or from the use of programs and source code that may accompany it. In no event shall the publisher and the author be liable for any loss of profit or any other commercial damage caused or alleged to have been caused directly or indirectly by this document.

Printed: November 2007 in (whereever you are located)

*Department of Computing, Imperial College London*

**Managing Editor** *Dr. Howard Foster*

**Technical Editors** *Dr. Howard Foster*

### **Publisher Special thanks to:**

*SENSORIA IST Project for supporting our work financially and providing real case studies for us to test our ideas with....*

## **Table of Contents**

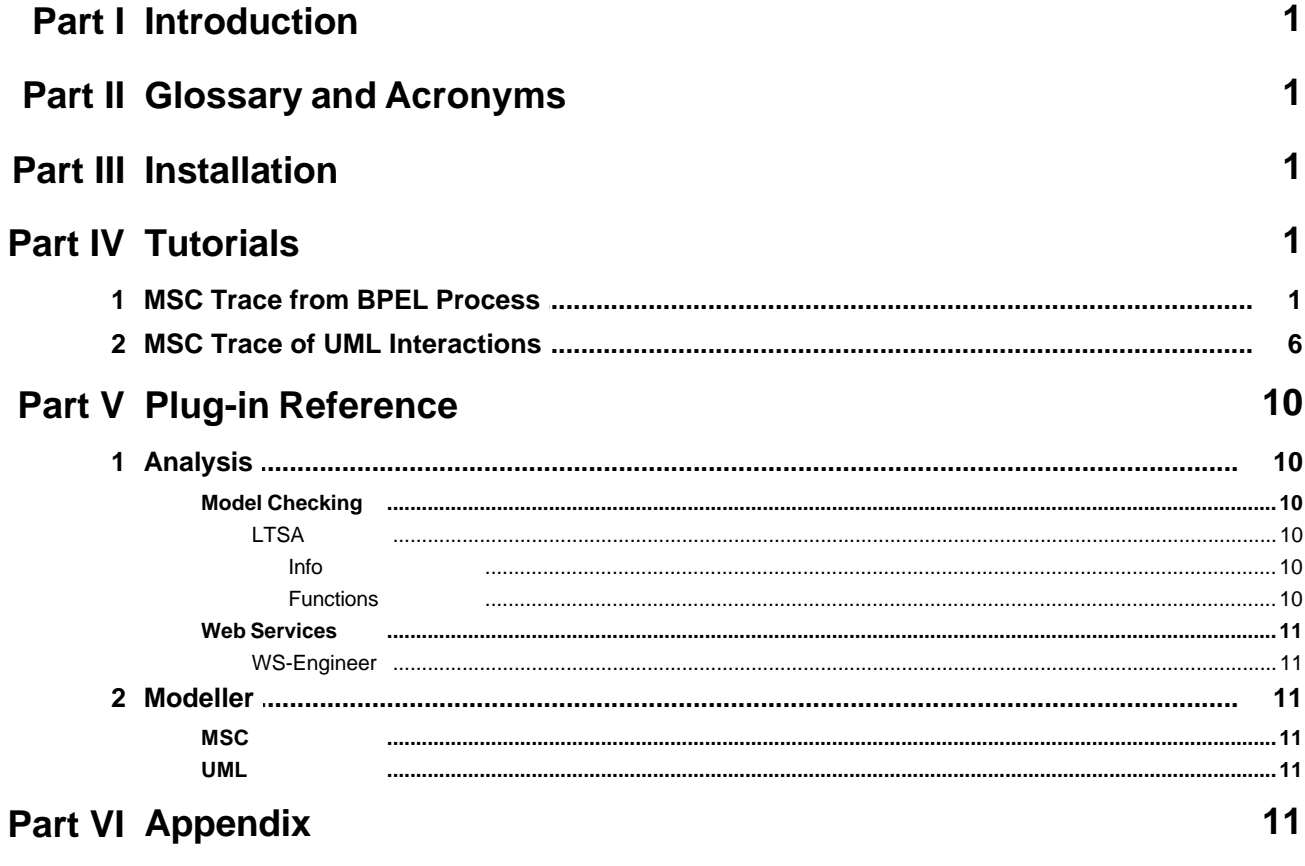

**Index** 

 $\mathbf 0$ 

### <span id="page-3-0"></span>**1 Introduction**

The [LTSA Eclipse plug-ins](http://www.doc.ic.ac.uk/ltsa/eclipse) for the [SENSORIA Case Tool](http://svn.pst.ifi.lmu.de/trac/sct) are a set of services providing interfaces to the LTSA suite of model-checking tools. The SENSORIA Case Tool provides a framework for offering these services and can be used to script the execution of service methods in a workflow style. The set of LTSA services and functions currently available includes the following:

- Core LTSA safety, liveness property model checking
- [WS-Engineer](http://www.doc.ic.ac.uk/ltsa/eclipse/wsengineer) (WS-BPEL and WS-CDL) FSP models and property checking
- · LTSA MSC (MSC from LTSA traces and from MSC XML)
- LTSA UML (LTSA and FSP models and analysis from UML XMI Models)

### <span id="page-3-1"></span>**2 Glossary and Acronyms**

#### **Acrony Description**

**m**

FSP Finite State Processes LTSA The Labelled Transition System Analyser MSC Message Sequence Chart

### <span id="page-3-2"></span>**3 Installation**

The LTSA Eclipse SENSORIA Case Tool plug-ins require the LTSA Eclipse plug-in, and can be installed as features from the main LTSA Eclipse Update site (which is used via the **Help -> Software Updates -> Find and Install** option in the Eclipse IDE.

Please see the [LTSA Eclipse help guide](http://www.doc.ic.ac.uk/ltsa/eclipse/help/installing_ltsa_eclipse.htm) for further details of installing the core LTSA Eclipse and associated plug-ins.

### <span id="page-3-3"></span>**4 Tutorials**

Featured tutorials include:

- 1. Illustrated [MSC Trace](#page-3-4) from the safety check of a BPEL process
- 2. MSC Trace of a [UML Interaction Diagram](#page-8-0)

### <span id="page-3-4"></span>**4.1 MSC Trace from BPEL Process**

This tutorial demonstrates producing a Message Sequence Chart trace from the analysis of a Business Process Execution Language for Web Service (BPEL4WS) process specification. Each step is illustrated with an example figure.

**1. Locate the SENSORIA Browser view and check that the following plug-ins**

### **have been installed.**

```
Analysis -> Web Services -> WS-Engineer
Modeller -> MSC -> LTSA MSC
```
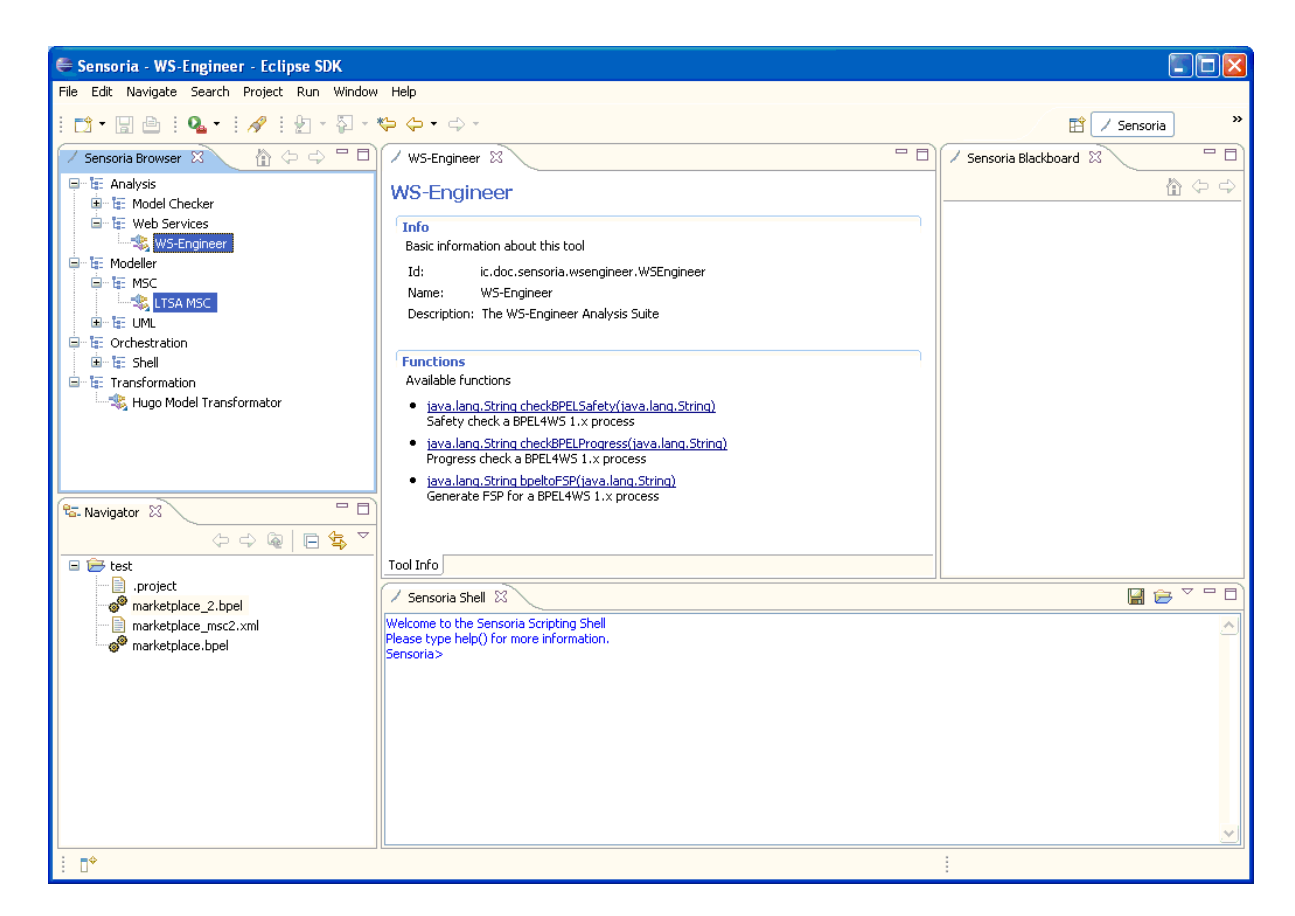

**2. Select and invoke the** checkBPELProgress **method on the WS-Engineer Tool info view, and then use the invoke function wizard to select a BPEL process file or string.**

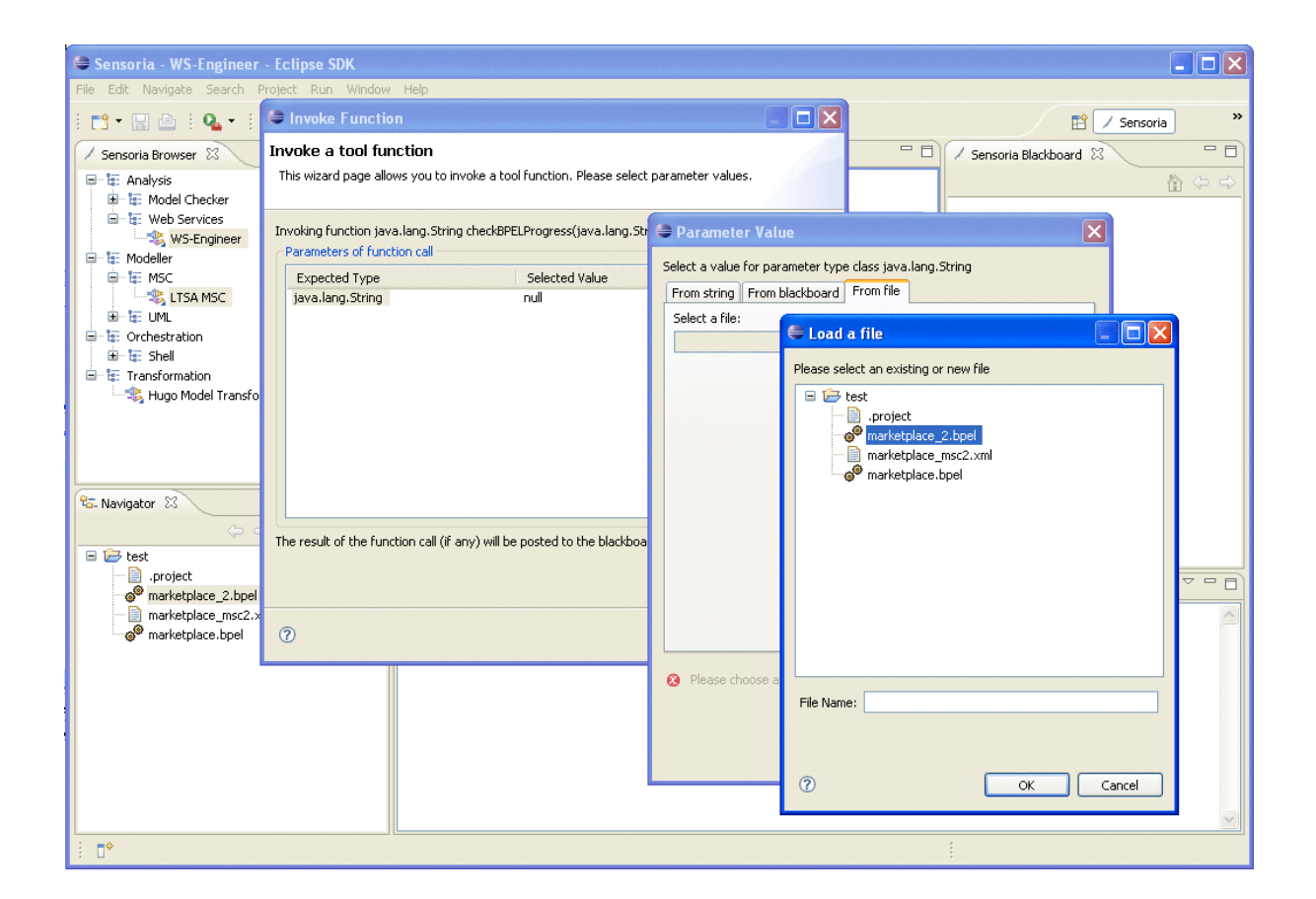

**3. If the call was successful, check that the result is on the SCT Blackboard view.**

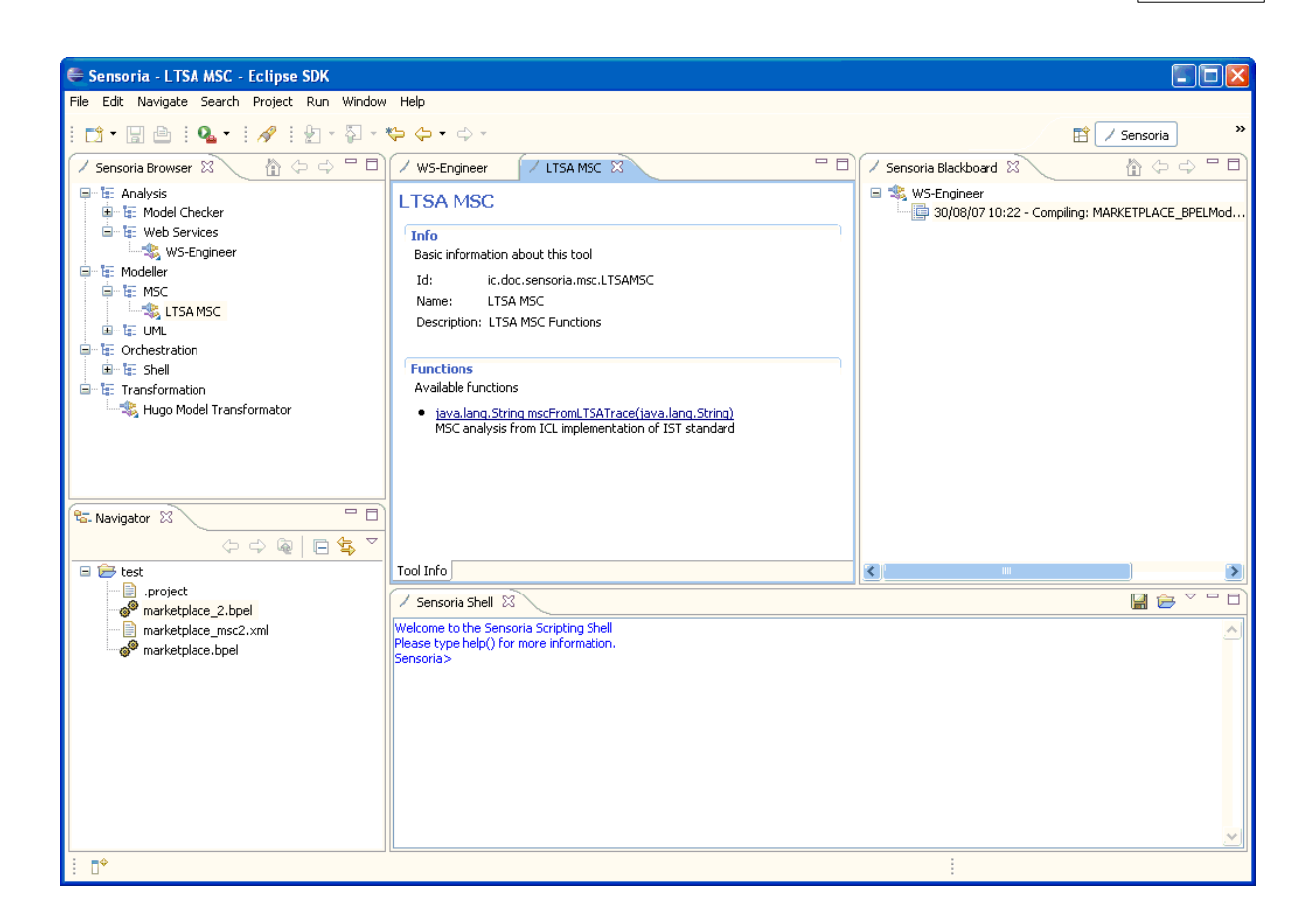

**4. Use the result on the SCT Blackboard as Input to the LTSA MSC plug-in method** mscFromLTSATrace.

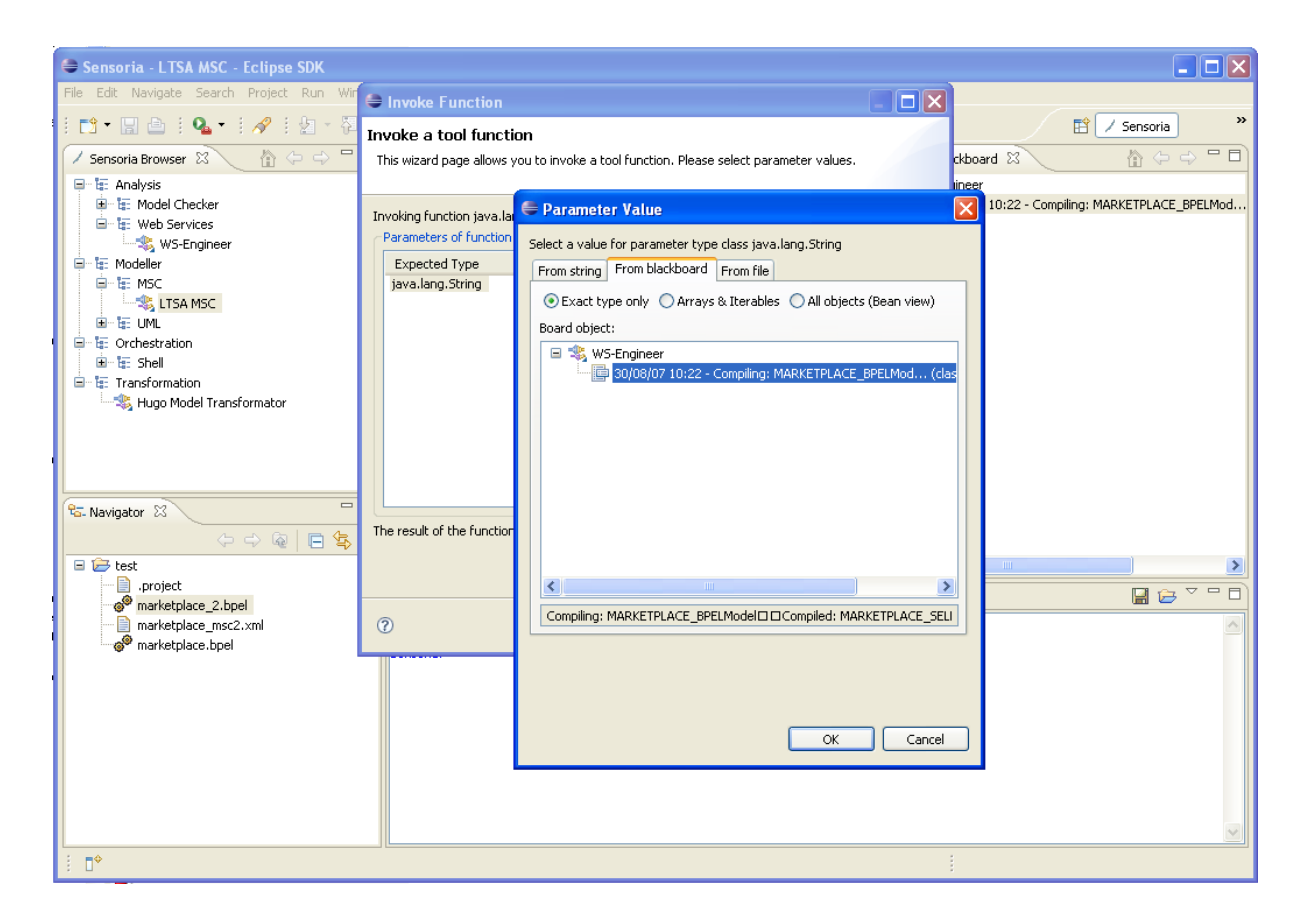

**5. If successful, a new LTSA MSC editor window will display with a graphical trace of the BPEL interactions. If the call is not successful, please check the result on the SCT Blackboard.**

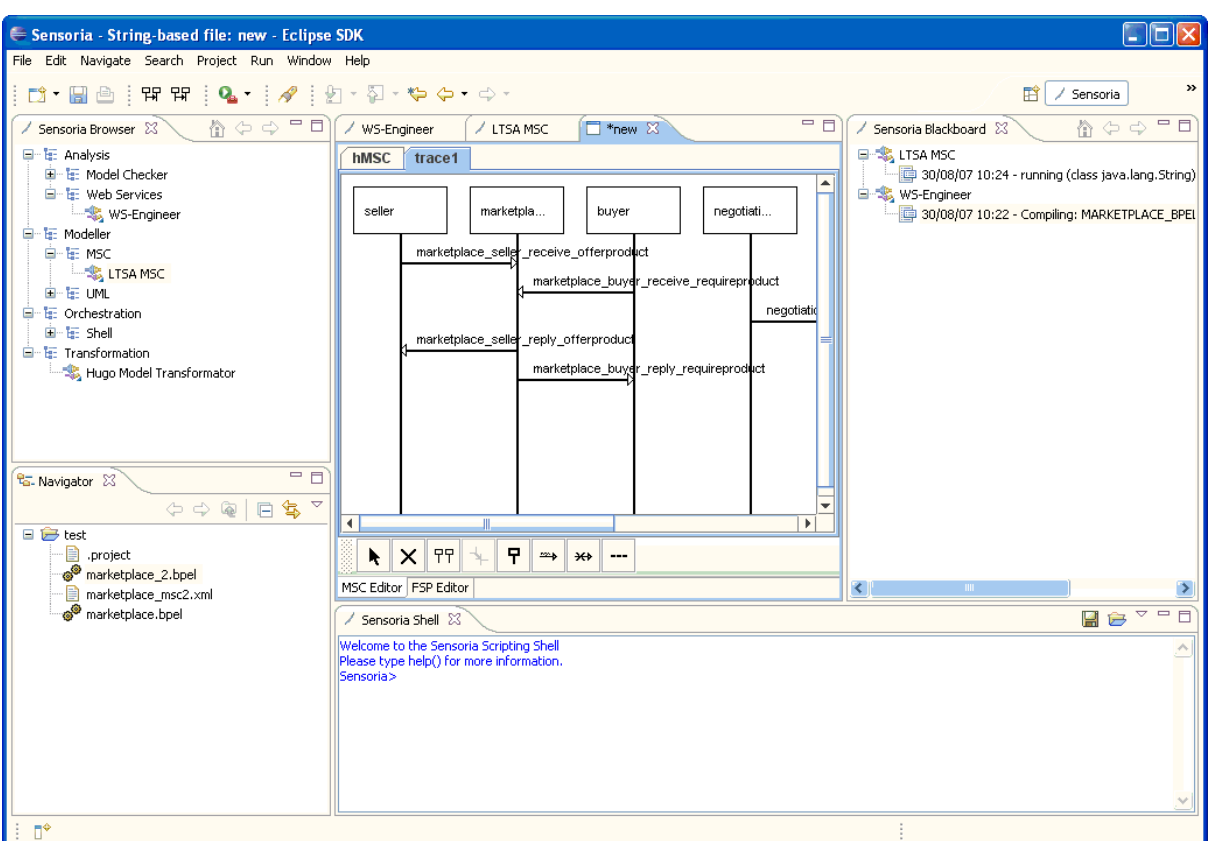

### <span id="page-8-0"></span>**4.2 MSC Trace of UML Interactions**

This tutorial demonstrates producing a Message Sequence Chart trace from the analysis of a UML2 interaction specification (exported to UML XMI 2 standards). Each step is illustrated with an example figure.

Note that this tutorial requires sources files downloaded from here: [http://www.doc.ic.ac.uk/ltsa/](http://www.doc.ic.ac.uk/ltsa/eclipse/sensoria/tutorials/umlmscexample1.zip) [eclipse/sensoria/tutorials/umlmscexample1.zip](http://www.doc.ic.ac.uk/ltsa/eclipse/sensoria/tutorials/umlmscexample1.zip)

### **1. Locate the SENSORIA Browser view and check that the following plug-ins have been installed.**

**Modeller** -> MSC -> LTSA MSC **Modeller** -> UML -> LTSA UML XMI

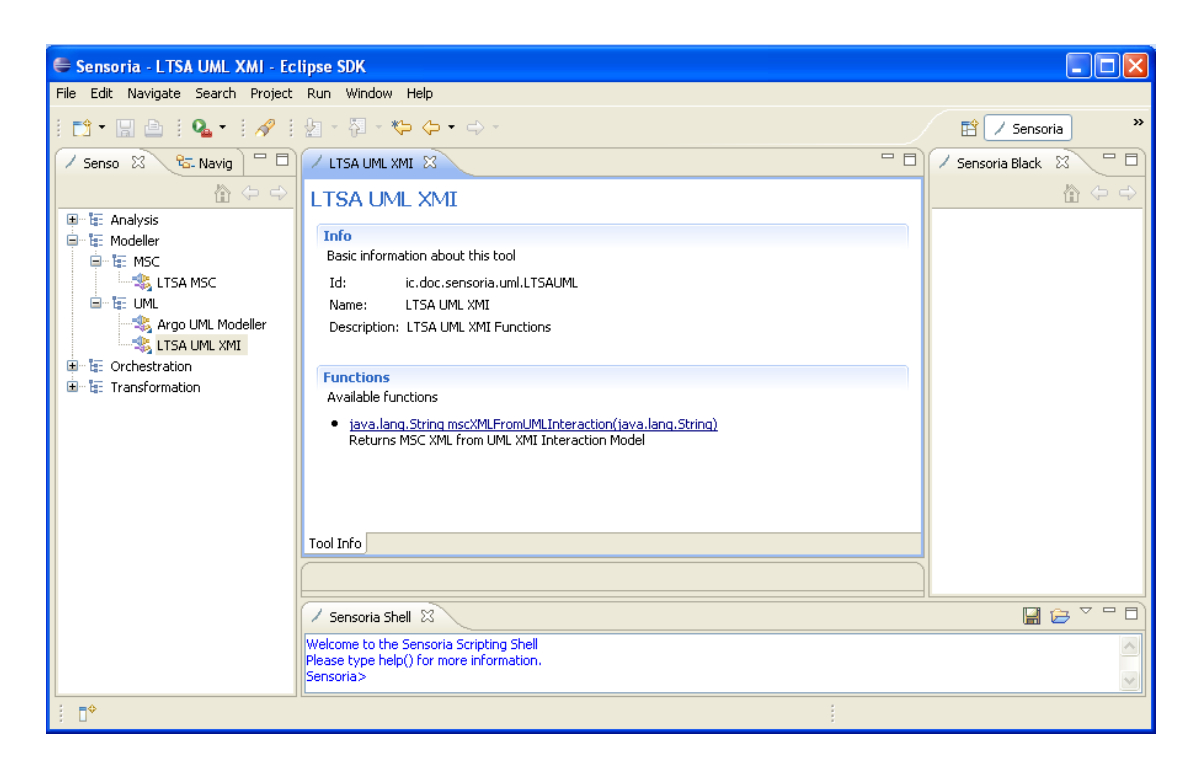

#### **2. Select the LTSA UML XMI plug-in and execute the**

mscXMLFromUMLInteraction **service method, using a valid UML2 XMI document containing the UML Interaction.**

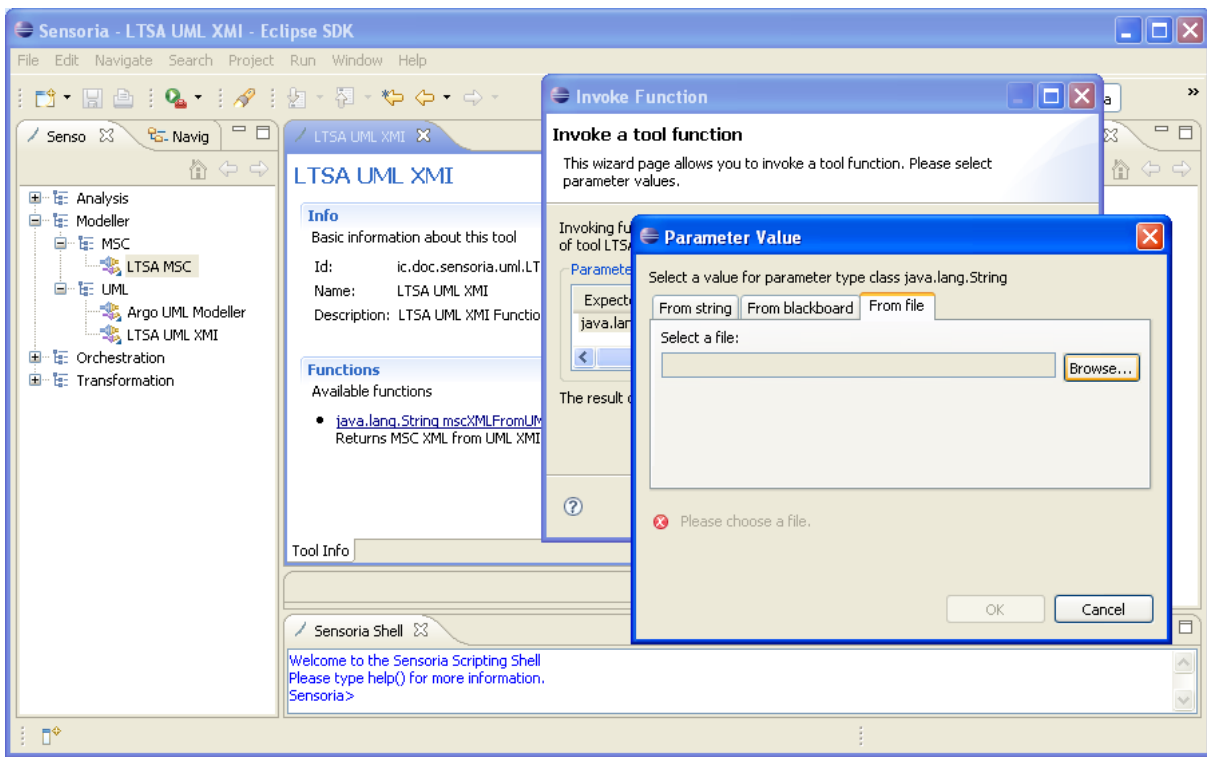

### **3. If successful, an XML document will be placed on the Sensoria Blackboard. If the method is not successful, an error message will be placed on the**

### **Sensoria Blackboard.**

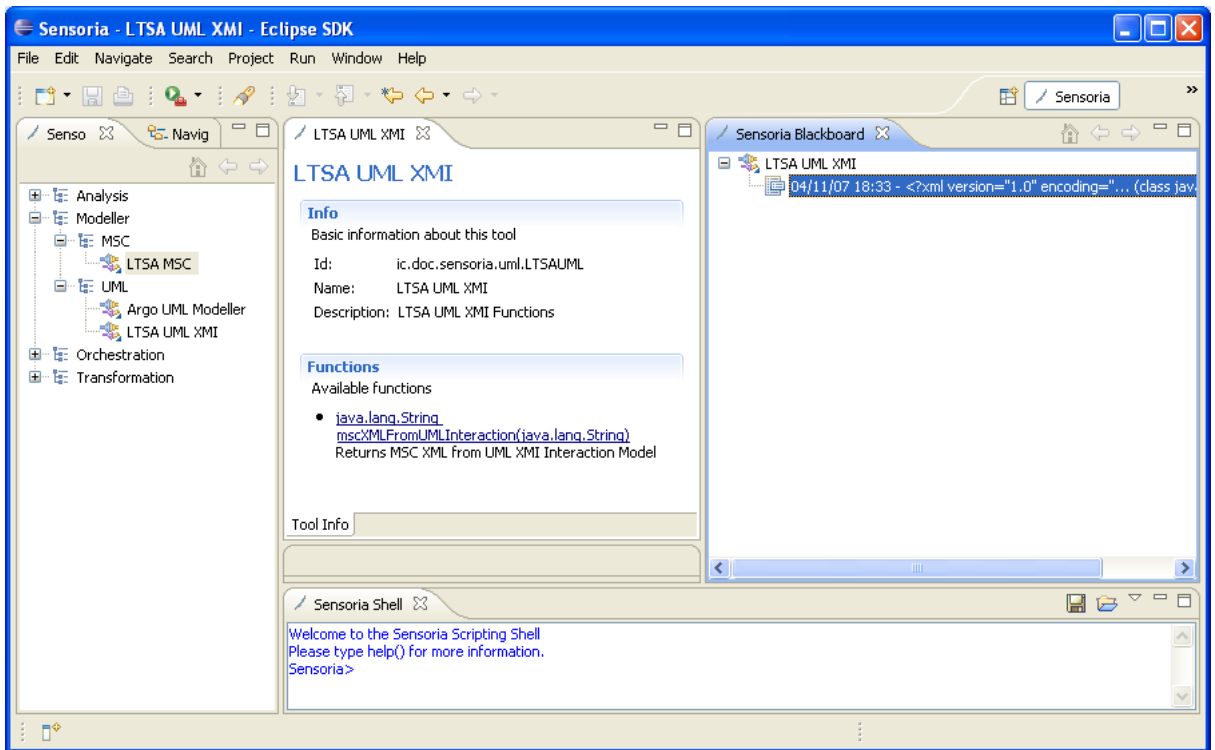

**4. Select the LTSA MSC plug-in and execute the** openMSCEditorWithMSC **service method, using a successful result of the LTSA UML XMI service method in 3.**

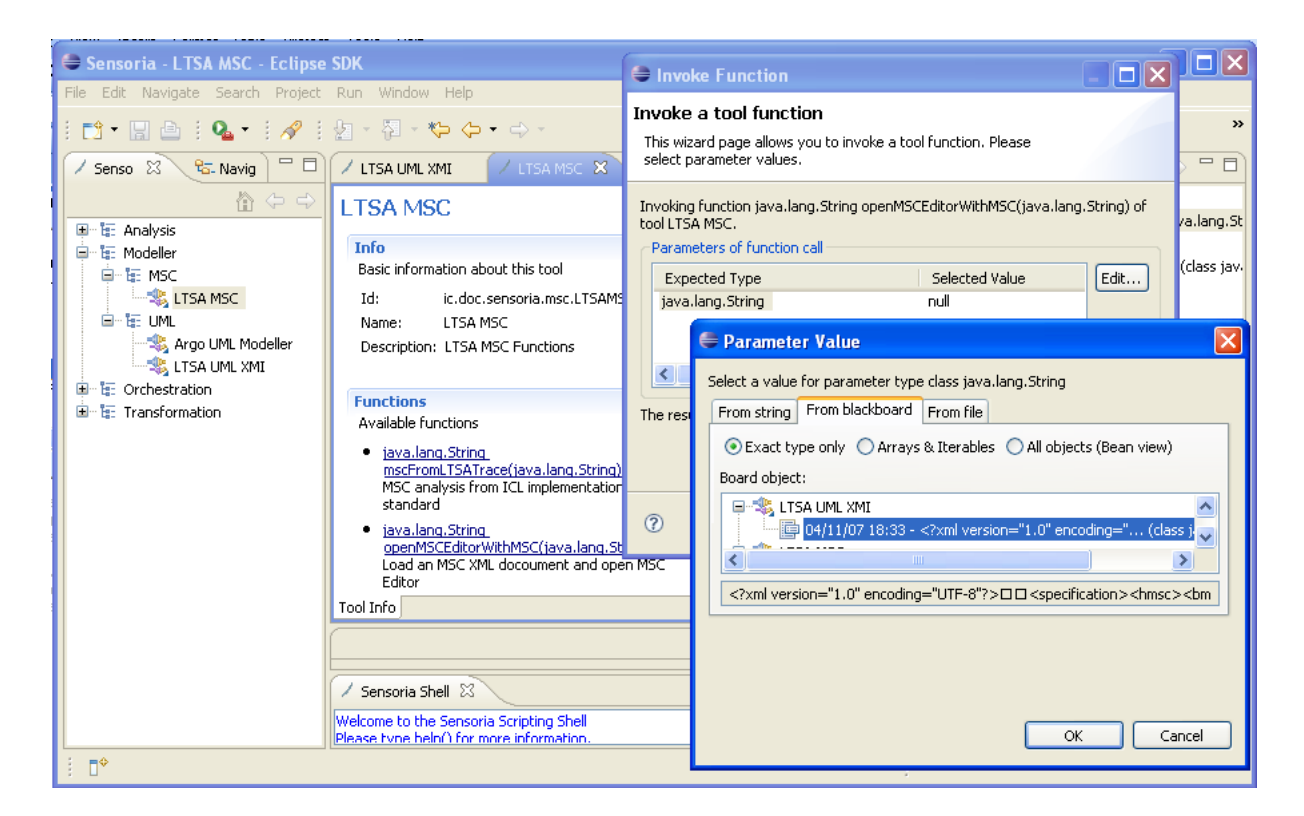

**5. If successful, the LTSA MSC Editor will be opened displaying a trace from the XML document generated in 3. If the method is not successful, an error message will be placed on the Sensoria Blackboard.**

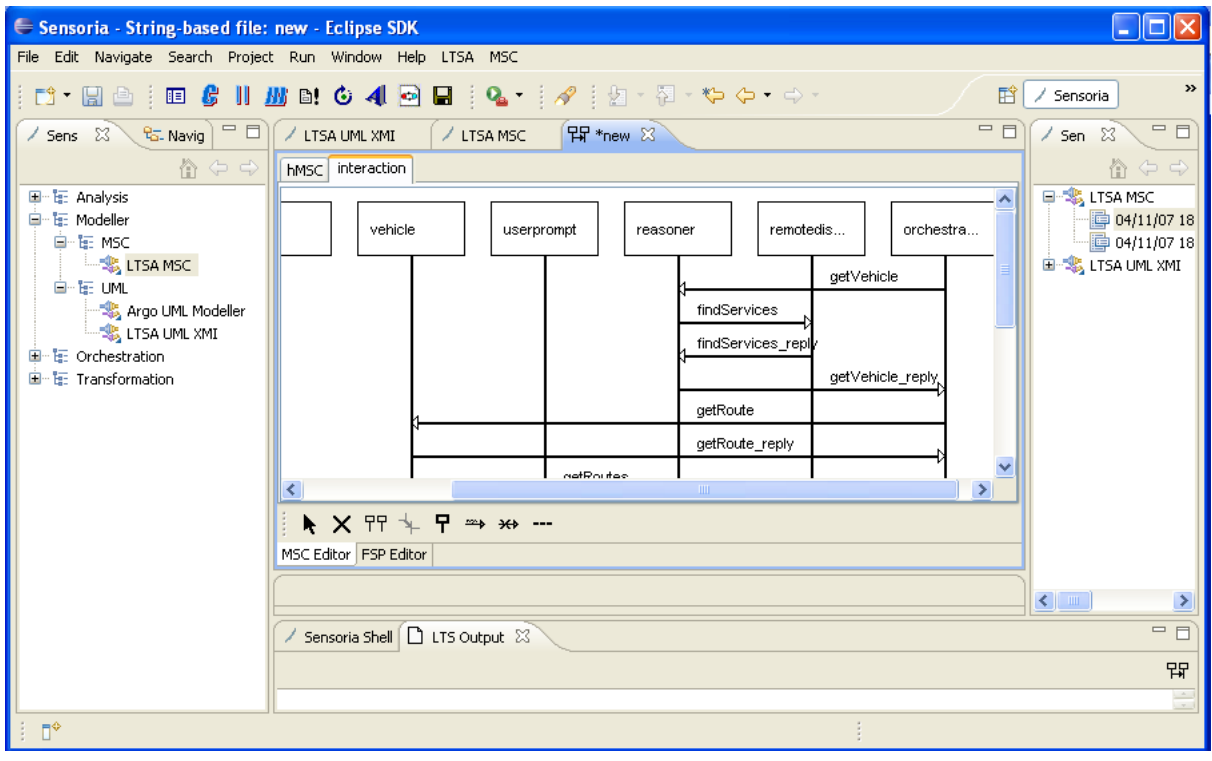

## <span id="page-12-0"></span>**5 Plug-in Reference**

These plug-in references refer to specific details about each LTSA SENSORIA plug-in provided.

The plug-ins are categorized by Software Engineering topic. For example, by Analysis plug-ins or by Modelling plug-ins.

### <span id="page-12-1"></span>**5.1 Analysis**

The Department of Computing, Imperial College London provides the core LTSA model checker in the Analysis services within the SENSORIA browser.

### <span id="page-12-2"></span>**5.1.1 Model Checking**

#### <span id="page-12-3"></span>**5.1.1.1 LTSA**

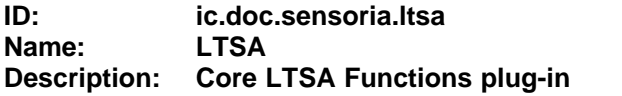

#### <span id="page-12-4"></span>5.1.1.1.1 Info

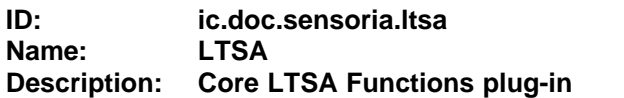

#### <span id="page-12-5"></span>5.1.1.1.2 Functions

### **Analyse**

Provides a method to analyse a Finite State Process model.

Input: An FSP model (type: String) Output: A Trace (type: String)

### **Safety**

Provides a method to safety check a Finite State Process model.

Input: An FSP model (type: String) Output: A Trace (type: String)

### **Progress**

Provides a method to progress check a Finite State Process model.

Input: An FSP model (type: String) Output: A Trace (type: String)

### **Compile**

Provides a method to compile an FSP source model to a Finite State Machine.

Input: An FSP model (type: String) Output: Result of compilation (type: String)

### <span id="page-13-0"></span>**5.1.2 Web Services**

Enter topic text here.

### <span id="page-13-1"></span>**5.1.2.1 WS-Engineer**

Enter topic text here.

### <span id="page-13-2"></span>**5.2 Modeller**

Enter topic text here.

#### <span id="page-13-3"></span>**5.2.1 MSC**

Enter topic text here.

### <span id="page-13-4"></span>**5.2.2 UML**

Enter topic text here.

### <span id="page-13-5"></span>**6 Appendix**